# **RONIC FireUtils®**

*Integral F220 and Net2 NCU keyboard and display simulator Configures a complete Pertronic F220 & Net2 Network in a single project file Imports configuration data from external software applications Runs on Microsoft Windows 8, 10 and 11*

# **Overview**

Pertronic FireUtils® is a computer application that makes it easy to configure and analyse Pertronic F220® fire panels and the Pertronic Net2 Network. FireUtils® also supports Pertronic F120A fire panels.

FireUtils® allows users to:

- » Create, modify, upload, download, analyse, and debug fire panel and Net2 Network configuration files
- » Import configuration information from a spreadsheet or CAD programme via csv
- » Import system logs for analysis and diagnostics
- » Control a fire panel or Net2 Network from a connected laptop or PC
- » Export data reports in several popular formats
- » Export a Net2 Network Modbus object grid

A project file in FireUtils® may include multiple F220 fire panels, some or all of which may be interconnected to form a Net2 Network. The project may also include multiple stand-alone F220 and F120A fire panels.

FireUtils® displays configuration data in matrix-based editing grids; The grids provide separate tables for editing and moving analogue addressable loops, zones, timers, groups, system events, fan control blocks, deluge control blocks, logic blocks, AAF/ADF units, auxiliary outputs, LEDs, network inputs, and network nodal mapping objects (NMO).

| FireUtih <sup>re</sup> - Australia - v5.99.23.00 - Mega Village One util                                                                                                    |                                    |    |                |                                                                                    |                |               |                  | $\sim$                  | $\propto$ |
|----------------------------------------------------------------------------------------------------|------------------------------------|----|----------------|------------------------------------------------------------------------------------|----------------|---------------|------------------|-------------------------|-----------|
| File Edit View Panel Network Tools Reports Help                                                                                                    |                                    |    |                |                                                                                    |                |               |                  |                         |           |
|                                                                                                    |                                    |    |                |                                                                                    |                |               |                  |                         |           |
| $\begin{array}{c c c c c c} \hline \multicolumn{3}{c }{\textbf{a}} & \multicolumn{3}{c }{\textbf{b}} & \multicolumn{3}{c }{\textbf{c}} & \multicolumn{3}{c }{\textbf{d}} & \multicolumn{3}{c }{\textbf{d}} & \multicolumn{3}{c }{\textbf{d}} & \multicolumn{3}{c }{\textbf{d}} & \multicolumn{3}{c }{\textbf{d}} & \multicolumn{3}{c }{\textbf{d}} & \multicolumn{3}{c }{\textbf{d}} & \multicolumn{3}{c }{\textbf{d}} & \multicolumn{3}{c }{\textbf$ |                                    |    |                | 25 and any over their pay may be                                                   | <b>BERSHIP</b> |               |                  |                         |           |
| Component Tree                                                                                                    | Loop Editor                        |    |                |                                                                                    |                |               |                  |                         |           |
| <b>JI</b> Mega Village One<br>4 nm Network                                                                                                    | <b>MV Building One</b> - All Loops |    |                |                                                                                    |                |               | Total Rows: 1806 |                         |           |
| A * Node 1 : Mega Village                                                                                                    |                                    |    |                | Show: C Detectors C Modules C Unconfigured Addresses                               |                |               |                  |                         |           |
| A C MV Building One<br><b>Ch All Loops</b>                                                                                                    |                                    |    |                | Use the Device Type Selector to add a device or to change an existing device type. |                |               |                  |                         |           |
| 2 Loop 1 (D:158.1                                                                                                    |                                    |    |                | $\mathbf{T}$ $\mathbf{u}$ $\mathbf{T}$ Addr $\mathbf{T}$ Location                  | $T$ live $T$   | Days T Zone T |                  | AAF.<br>Warn            |           |
| <b>Q</b> Loop 2 (D.9, Md)                                                                                                    |                                    |    |                | Main Entrance                                                                      | OPT            |               |                  | V                       |           |
| <b>Co Loop 3 (D:100)</b><br>2 Loop 4 (D:14, M)                                                                                                    |                                    | D  | $\overline{c}$ | Main Entrance                                                                      | HEAT           | a             |                  | $\overline{\mathbf{v}}$ |           |
| 2 Loop 5 (D:23 M)                                                                                                    |                                    | D. | ź              |                                                                                    | LASR           | $\rightarrow$ |                  | $\overline{\mathbf{v}}$ |           |
| <b>Q</b> Loop 6 (D:14, M)                                                                                                    |                                    |    |                | Reception                                                                          |                |               |                  |                         |           |
| C cLoop 7 (D.4. M)                                                                                                    |                                    | D  | 4              | Reception                                                                          | HEAT           | a.            |                  | $\overline{\mathbf{v}}$ |           |
| Local Manual C.                                                                                                    |                                    | ö  | 5              | Gym                                                                                | LASR           | a             |                  | $\overline{\mathbf{v}}$ |           |
| Zones<br>Timers                                                                                                    |                                    | b. | 6              | Office                                                                             | COT            | a             |                  | $\overline{\mathbf{v}}$ |           |
| <b>Groups</b>                                                                                                    |                                    | D  | ź              | North Stairwell                                                                    | OPT            | a.            |                  | ☑                       |           |
| System Events                                                                                                    |                                    | D. | $\mathfrak{a}$ | South Stairwell                                                                    | OPT            | ×.            | ĭ.               | V                       |           |
| Fan Control Blo-                                                                                                    |                                    | ö  | q              | Cloakroom                                                                          | LASR           |               | al 1             | $\checkmark$            |           |

*The Pertronic FireUtils® Loop Editor*

With a few mouse-clicks, users can insert, modify, and move large numbers of loop devices and other objects, within or between loops.

Pertronic FireUtils® can read or write all configuration files for a complete Net2 Network, including all networked fire panels, over an Ethernet connection to a single Net2 network card. The FireUtils® Service Mode Window makes it easy to see and control the process of configuring or upgrading large or small Pertronic Net2 Networks.

On version 6.00 or later F220-Net2 systems, FireUtils® is able to reconstruct a complete configuration programme, including notes, from a Net2 Network or a stand-alone F220 fire panel.

# **Features**

- » High-speed Ethernet transfer of configuration files, configuration notes, and metadata
- » Matrix-style editing grids
- » Single point update of complete Net2 Network configuration including all fire panels and network cards
- » Configuration upload times for typical networks:
	- » 34 nodes: Less than one minute » 130 nodes: Less than five minutes
- » Imports configuration data from a csv file
- » Graphic display of cause and effect logic
- » Network Service Mode window provides step-by-step monitoring and control of configuration roll-out
- » Configures Pertronic Net2 Network Cards as FireMap, Text (Printer/Pager), or BMS (Modbus) interfaces
- » Network Mapping Manager edits inter-panel mappings
- » Configures time and date throughout a Net2 Network
- » Creates and manages custom loop devices
- » Exports network Modbus nodal mapping object grid
- » Keyboard-display simulators for F220 fire panel and Net2 Network Control Unit
- » Imports configuration files from an existing F220, Net2 Network, or F120A for upgrading or analysis
- » Imports F220 data logs, including history
- » Imports F220 and NET2CARD Linux diagnostic logs
- » Exports reports in pdf, Excel, and Word formats
- » Exports a complete Net2 Network configuration file for upload into Pertronic FireMap®
- » Exports fire panel configuration files in txt format
- » Upgrades F120A configuration to F220
- » Converts an existing F100A (v5.10 or later) configuration file to F220. (The file is imported to an F120A configuration. This is easily upgraded to F220.)
- » Up- or down-load F220 & Net2Card config via Ethernet
- » Up- or down-load F120A & F220 config via RS-232
- » Runs on Windows 8, 10 and 11

# **Configuration Tools in FireUtils® Device Type Selector**

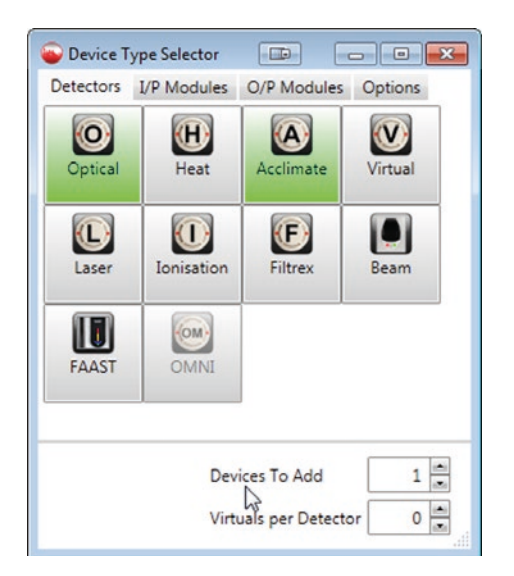

The Device Type Selector enables users to quickly and easily add loop devices. Simply select the relevant Type cell in the Loop Editor and click the desired option.

The user can choose to add multiple consecutivelyaddressed devices at once.

The Device Type Selector can be set to add one or more virtual detectors per device.

Device Default Settings can be customised. Devices for which the default settings have been customised are indicated in green. Unavailable devices are greyed out (for example, the OMNI detector is not supported by the fire panel being configured in the example above)

#### Node 1 : Mega Village Buil Zone Manager  $E$  $\blacksquare$ MV Building One 4 C Loop 1 (D:73, M:0) MV Building One - Zone 4 0 OPT 0001 Select an update mode, then click on HEAT DOO2  $\omega$ drag the n O OPT D003 nt Tra H HEAT DO04 Update Mode (A) ACCL DO05 Add only unassigned items to the current zone O OPT D006 Reassign items from any zone to the current zone O OPT D007 O OPT D008 Remove/Unassign items from the current zone O) OPT D009 Select Zone O OPT D010 Unassigned 2 Zone  $4<sup>th</sup>$ OI OPT D011 Num devices, network inputs and MCPs in current zone: 4 O OPT D012 Location: O OPT D013 OJ OPT D014 L01D027 - Cleaner's Store O OPT D015 L01D028 - Concierge Kitchen O OPT D016 L01D029 - Concierge Apartment O OPT D017 O OPT D018 Z L01D030 - Concierge Office O OPT D019 A ACCL DO20 A ACCL D021 (H) HEAT D022 Undo Update Close (A) ACCL D023 A ACCL D024 A ACCL D025 A ACCL D026 Z0001 Spa South O OPT D027 Z0001 Cleaner's Store (H) HEAT D028 Z0001 Concieroe Kitchen A ACCL D029 Concierge Apartment Z0001

**Zone Manager**

The Zone Manager allows users to quickly assign items to zones. With the Zone Manager open for a selected fire panel, users can click and drag the mouse over multiple items in the Component Tree to add those components to the selected zone.

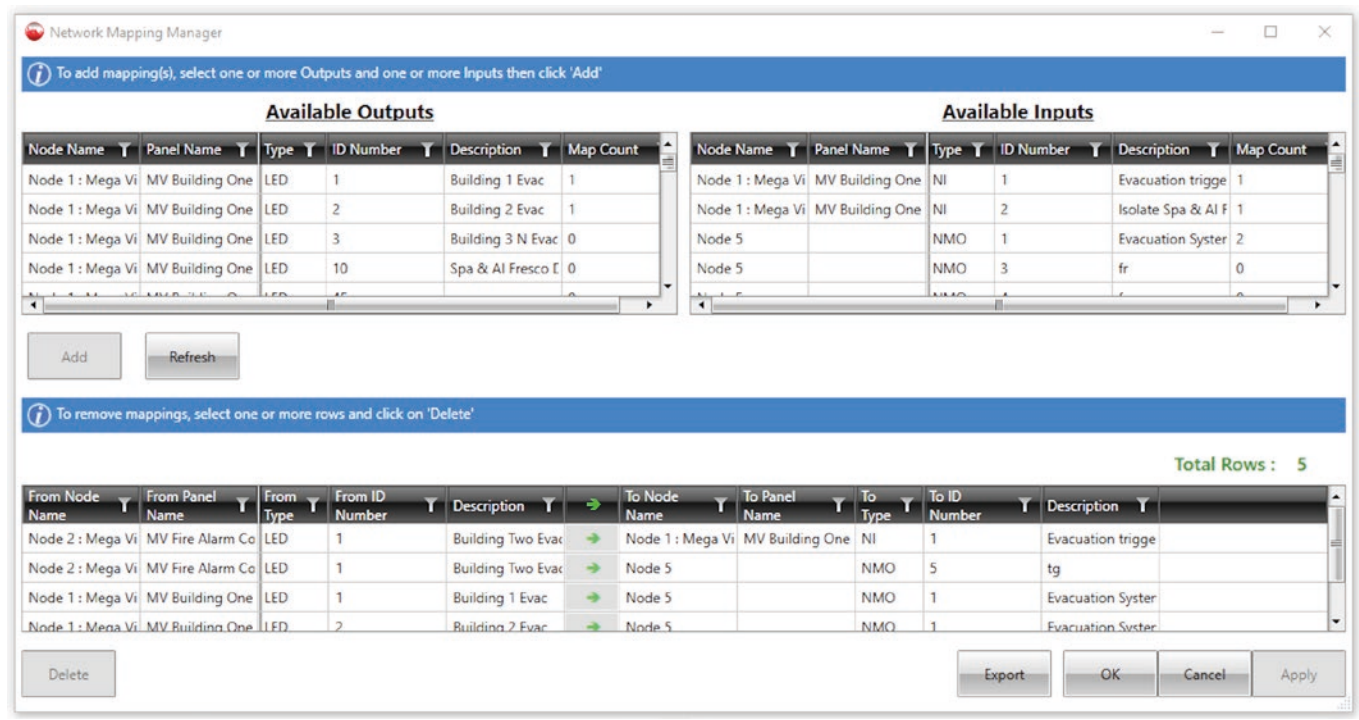

# **Network Mapping Manager**

The Network Mapping Manager makes it easy to set up and check panel-to-panel mappings on a Net2 Network. To add a new mapping, select the LED in the left upper grid, select the input in the right upper grid, and click "Add".

# **Editing with FireUtils®**

### **Edit Multiple Objects in One Operation**

The FireUtils® Multiple Rows Editor enables a user to select multiple objects in any editing table, and then to modify any attribute in one operation. For example, in the loop editor the user can select multiple loop devices, and modify zone allocation, flags, and outputs at once.

The Loop Editor allows loop devices to be moved within a loop, or from one loop to another, or to modify device attributes across multiple loops.

To use the Multiple Rows Editor to modify detector sensitivity settings, ensure all selected detectors are of the same type.

#### **Custom Loop Devices**

FireUtils® saves time when configuring multi-modules. A multi-module is a module with multiple inputs and/or outputs.

Each input or output on a multi-module needs to be configured as a specific device. FireUtils® automatically applies the module's default settings. For example, the "default" M221E has a flow-switch on input 1, a valve monitor on input 2, and an unsupervised output relay.

FireUtils® enables a user to customise a multi-module's inputs and outputs and save the custom module with a meaningful name. Custom multi-modules are shown in the device type selector with white icons to distinguish them from standard modules, represented by red icons.

#### **Loop Re-Ordering with Automatic Loop Re-Mapping**

The FireUtils® Re-Order Loops tool makes it easy to reorganise a fire panel configuration. This tool creates a copy of any selected fire panel configuration, and enables the user to drag and drop the loops, complete with all their loop devices.

The re-organised fire panel appears in FireUtils® as an additional fire panel, allowing the user to check the reorganised config before deleting the previous fire panel.

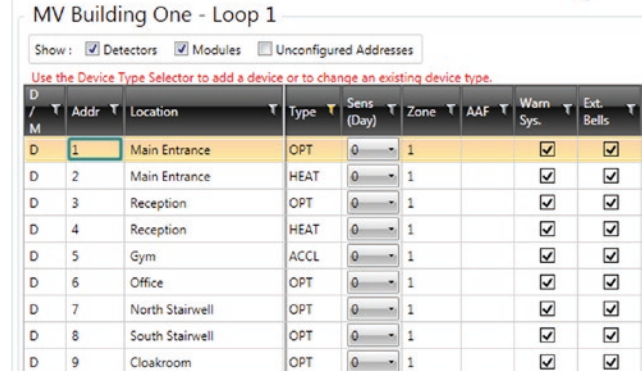

 $\mathbb{D}$ 

Loop Editor

*Loop Editor*

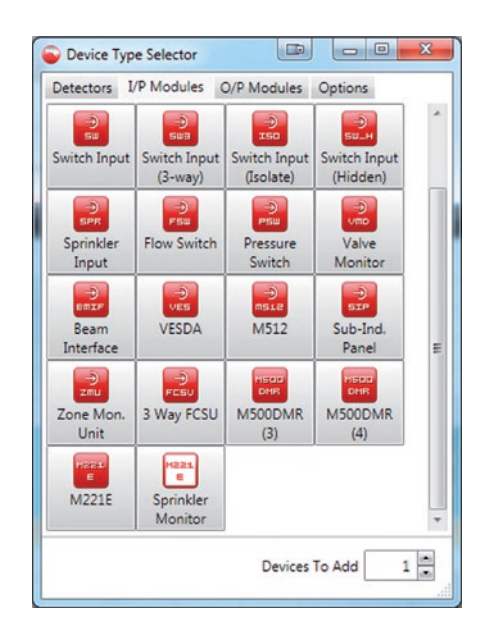

*Device Type Selector showing a custom multi-module named "Sprinkler Monitor"*

#### **Reports**

Reports available from Pertronic FireUtils® include:

- » Fire Panel Configuration Summary, listing all configuration settings for a fire panel
- » Network Configuration Summary, listing all settings (excluding fire panel settings) for a complete Net2 Network system
- » Device Status, listing the status of all devices monitored by a fire panel
- » Maintenance Report, including "Detectors Out Of Sensitivity Range" per AS 1851:2012 or NZS 4512:2021
- » Fire panel history log files
- » Version Log
- » Current and Archived Events

Reports may be exported in pdf, Excel, or Word formats.

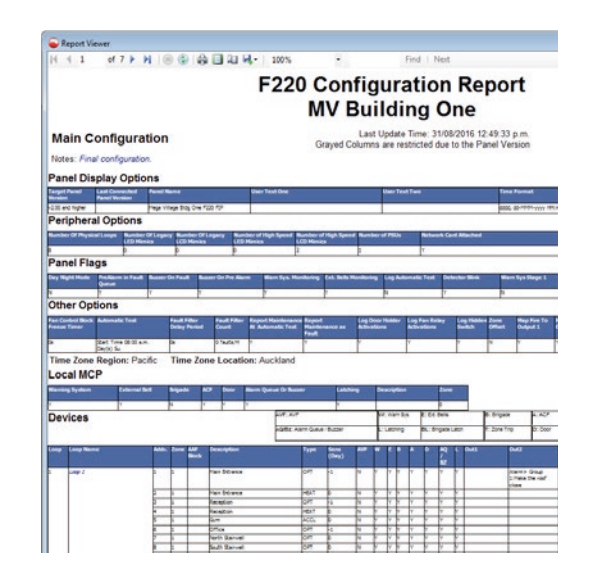

# **System Management and Diagnostic Tools**

# **Network Service Mode**

The FireUtils® Service Mode Window manages the step by step transfer of a Net2 Network configuration programme between FireUtils® and the network. This makes it easy to check that all configuration files are correctly loaded into their target devices before activating a new network configuration

The Stage/Activate Progress tab in Service Mode (below) presents horizontal bars representing the progress of each step.

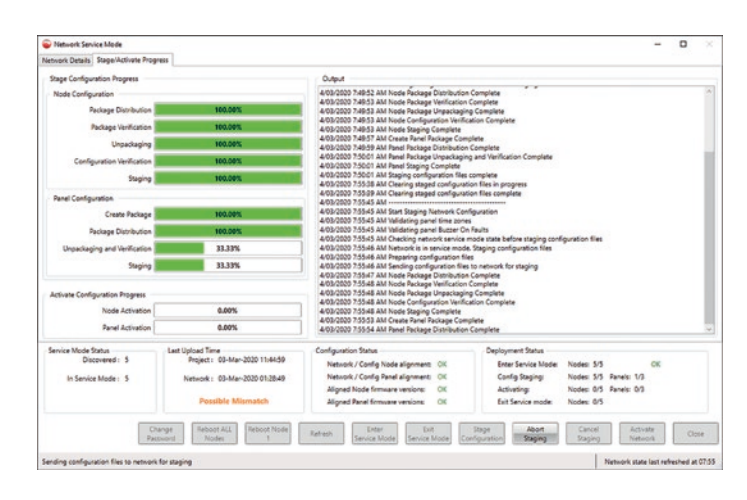

The Network Details tab in Service Mode (below) provides a column for each step, with a "Traffic Light" for each node. The traffic lights show the status: Green for OK, Red if there is an issue.

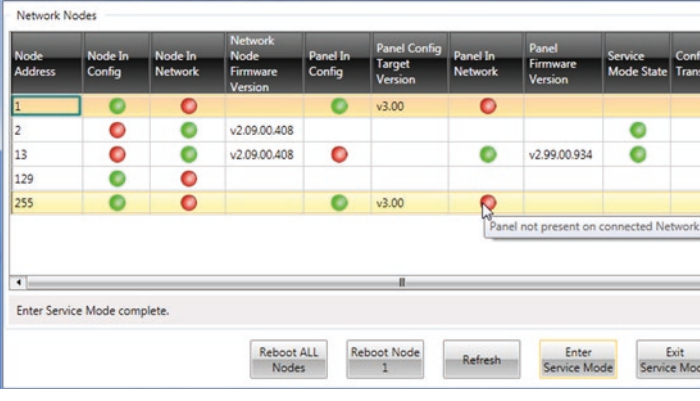

# **IOTrace**

The IOTrace (Input Output Trace) window presents a flowchart-like display of connections in a fire panel or network. The example below shows a fan control block (FCB: 1, third column from left) and its associated entities.

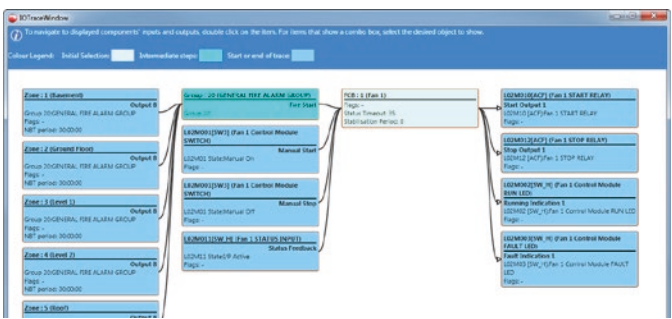

# **Keyboard-Display Simulator**

The LCD Simulator provides direct control of an F220 fire panel or Net2 Network NCU via Ethernet from a personal computer.

The LCD display and LED indicators are displayed on the PC exactly as they appear on the fire panel or NCU keyboard/display. Keys on the fire panel or NCU are activated by clicking the corresponding parts of the image.

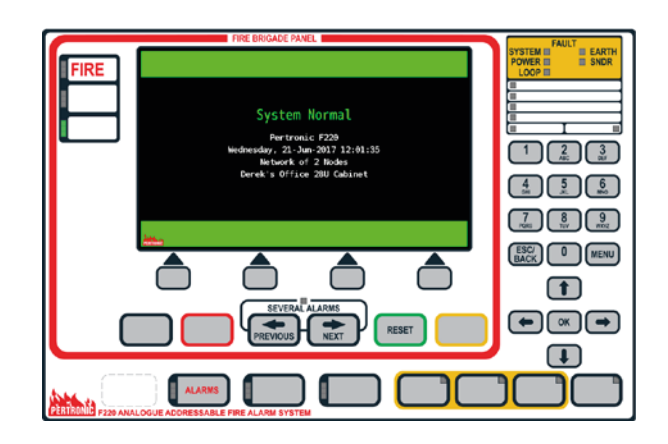

The simulator is displayed in a web browser such as Google Chrome. It may be used while updating the fire panel configuration or transferring reports.

# **Ordering Information**

The FireUtils® Fire System Programming and Diagnostic Application is free to authorised customers. FireUtils® can be downloaded from the Pertronic website. Contact your nearest Pertronic office for access to Pertronic FireUtils®.

This information must not be treated as partial or complete instructions for the design, construction, installation, commissioning, or maintenance of fire detection, fire alarm, or building evacuation systems. Fire and evacuation systems must be designed and installed by properly qualified persons, in accordance with all applicable regulatory requirements. Unless explicitly stated otherwise, this document provides typical specifications and nominal dimensions. Actual product performance and dimensions may vary. All information in this document is subject to change. Please consult Pertronic Industries or visit our web site for up to date information. FIREUTILS®, PERTRONIC®, PERTRONIC F220®, and PERTRONIC FIREMAP® are registered trademarks of Pertronic Industries Limited.

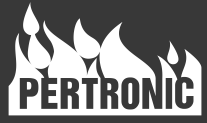

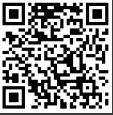